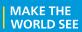

# **Milestone Systems**

XProtect® Webhooks 2023 R3

Administrator manual

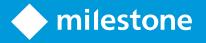

# **Contents**

| Copyright, trademarks, and disclaimer                             |    |  |
|-------------------------------------------------------------------|----|--|
| Supported VMS products and versions                               | 5  |  |
| Overview                                                          | 6  |  |
| Introduction                                                      | 6  |  |
| Installation                                                      | 7  |  |
| Webhooks installation                                             | 7  |  |
| Configuration                                                     | 8  |  |
| Creating webhooks in XProtect                                     | 8  |  |
| 1. Create the webhook URL                                         | 8  |  |
| 2. Create a webhook in Management Client                          | 8  |  |
| 3. Create a rule to trigger the webhook                           | 9  |  |
| 4. Test the webhook from XProtect (Optional)                      | 9  |  |
| Integrations                                                      | 10 |  |
| Webhook integrations                                              | 10 |  |
| No-code integrations                                              | 10 |  |
| Code integrations                                                 | 10 |  |
| Integrations - examples                                           | 11 |  |
| No-code webhook integrations                                      | 11 |  |
| Example - Send an email with IFTTT when an event is triggered     | 11 |  |
| 1. Connect a webhook in IFTTT                                     | 11 |  |
| 2. Create a webhook in XProtect                                   | 12 |  |
| 3. Trigger the webhook with a rule in XProtect                    | 13 |  |
| 4. Test the webhook from XProtect (Optional)                      | 13 |  |
| 5. Changing the email content (Optional)                          | 14 |  |
| Code webhook integrations                                         | 14 |  |
| Example: Receiving events from XProtect in Node.js (with Express) | 14 |  |

| 14                               |
|----------------------------------|
| 18                               |
| 19                               |
| 19                               |
| 19                               |
| 20                               |
| 20                               |
| 20                               |
| 24                               |
| 24                               |
| 24                               |
| 25                               |
|                                  |
| 25                               |
|                                  |
| 25                               |
| 25<br><b>26</b>                  |
| 25<br><b>26</b><br>26            |
| 25<br>26<br>26                   |
| 25<br>26<br>26<br>30             |
| 25<br>26<br>26<br>30<br>31       |
| 25<br>26<br>26<br>30<br>31       |
| 25<br>26<br>26<br>30<br>31<br>31 |
| 25 26 26 30 31 31 32             |
|                                  |

# Copyright, trademarks, and disclaimer

Copyright © 2023 Milestone Systems A/S

#### **Trademarks**

XProtect is a registered trademark of Milestone Systems A/S.

Microsoft and Windows are registered trademarks of Microsoft Corporation. App Store is a service mark of Apple Inc. Android is a trademark of Google Inc.

All other trademarks mentioned in this document are trademarks of their respective owners.

#### Disclaimer

This text is intended for general information purposes only, and due care has been taken in its preparation.

Any risk arising from the use of this information rests with the recipient, and nothing herein should be construed as constituting any kind of warranty.

Milestone Systems A/S reserves the right to make adjustments without prior notification.

All names of people and organizations used in the examples in this text are fictitious. Any resemblance to any actual organization or person, living or dead, is purely coincidental and unintended.

This product may make use of third-party software for which specific terms and conditions may apply. When that is the case, you can find more information in the file 3rd\_party\_software\_terms\_and\_conditions.txt located in your Milestone system installation folder.

# **Supported VMS products and versions**

This manual describes features supported by the following XProtect VMS products:

- XProtect Corporate
- XProtect Expert
- XProtect Professional+
- XProtect Express+
- XProtect Essential+

Milestone tests the features described in this document with the XProtect VMS products in the current release version and the two previous release versions.

If new features are only supported by the current release version and not any previous release versions, you can find information about this in the feature descriptions.

You can find the documentation for XProtect clients and extensions supported by the retired XProtect VMS products mentioned below on the Milestone download page (https://www.milestonesys.com/downloads/).

- XProtect Enterprise
- XProtect Professional
- XProtect Express
- XProtect Essential

# **Overview**

### Introduction

This manual describes the webhooks feature.

Webhooks are HTTP requests that enable web applications to communicate with each other and facilitates the sending of real-time data from one application to another when a predefined event occurs, for example sending event data to a predefined webhook endpoint when a user logs on to the system or when a camera reports an error.

A webhook endpoint (webhook URL) is the predefined address which the event data is to be sent to, much like a one-way telephone number.

You can use webhooks to build integrations which subscribe to selected events in XProtect. When an event is triggered, an HTTP POST is sent to the webhook endpoint you have defined for that event. The HTTP POST body contains event data in JSON.

Webhooks do not poll the system for data or triggered events, instead, the system pushes event data to the webhook endpoint when an event occurs which makes webhooks less resource-demanding and faster to set up compared to polling-solutions.

Webhooks can be set up to integrate with or without using code scripts.

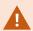

You should verify that the event data sent from XProtect complies with the existing data and privacy protection legislation of your country.

# **Installation**

# Webhooks installation

The Webhooks functionality is by default installed and ready to use on XProtect 2023R1 or later and displays the **Webhooks** action on the **Rules** tab in Management Client.

# Configuration

# **Creating webhooks in XProtect**

To create and configure a webhook, you should:

- 1. Create the webhook URL.
- 2. Create a webhook in Management Client.
- 3. Create a rule to trigger the webhook in Management Client.
- 4. Test the webhook rule and actions from XProtect (Optional).

#### 1. Create the webhook URL

Generate or obtain the URL of the webserver or application you want to send event data to.

The URL must be static and secure as the URL will be registered in XProtect and used repeatedly to receive event data from XProtect.

If the URL of the webserver is updated, you must update the webhook URL in XProtect.

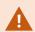

You can use http:// instead of https://, but using http:// through non-secure networks may expose event data in plain text. Using the more secure https:// is strongly recommended.

### 2. Create a webhook in Management Client

- 1. In Management Client > Rules and Events > Webhooks, right-click Webhooks and select Add New...
- 2. In Webhook Information:
  - a. Name field: Enter a unique name for the webhook.
  - b. Address field: Enter the URL for the webhook starting with https://. You can use http:// instead of https://, but using http:// through non-secure networks may expose event data in plain text. Using the more secure https:// is strongly recommended.
  - c. Token (optional) field: Enter a token if you want to sign the webhooks requests.
- 3. Click **Save** in the toolbar to save the new webhook.

### 3. Create a rule to trigger the webhook

- 1. In Management Client > Rules and Events > Rules, right-click Rules and select Add Rule... to start the Manage Rule wizard at Step 1: Type of rule.
- 2. In Step 1: Type of rule, specify a name and a description of the new rule in the Name and Description fields respectively.
- 3. In the Select the rule type you want you to create pane, select Perform an action on <event>.
- 4. In the Edit the rule description pane, click event and select an event.
- 5. Click **OK** to create the event.
- 6. Click Next to go to Step 2: Conditions.
- 7. In Step 2: Conditions, apply any conditions relevant to the event you are creating.
- 8. Click Next to go to Step 3: Actions.
- 9. In Step 3: Actions, scroll down and select Send event info to <webhooks>.
- 10. Click address on the Edit the rule description pane.
- 11. Add a predefined webhook and click **OK**.
- 12. Click **Next** to go to the wizard's third step.
- 13. In Step 4: Stop criteria, click Finish to create the rule.

When the event you have created is triggered, an HTTP POST will be sent to the URL you configured in the **Address** field of the webhook specified for the event.

The payload (body) of the HTTP POST will contain event data from the event that triggered the rule.

Depending on your requirements, you may also have to set up a procedure on the webhook receiver to process the HTTP POST requests and react on the received event data.

#### 4. Test the webhook from XProtect (Optional)

You should test the event to verify that the event triggers and performs the actions you define before utilizing the event and webhook in daily operations.

- 1. Open Management Client > Rules and Events and select the event you want to test.
- 2. Click **Test Event** to test the event.
- 3. Verify that the actions defined for the event have been successfully performed, for example an email or SMS has been sent, scripts have been run, alarms have been updated, etc.

# **Integrations**

# Webhook integrations

Webhooks can be set up to integrate with or without using code scripts.

### **No-code integrations**

You can use webhooks to integrate with 3<sup>rd</sup> party no-code web applications such as Zapier, IFTTT, or Automate.io.

No-code applications help you to integrate with applications that do not themselves contain webhook integrations and help you share event data between them, with the application functioning as the facilitator of the data exchange.

For example, when an event is triggered, webhooks can be set up to:

- Send an SMS message to one or more recipients
- Send a message in Microsoft Teams to one or more recipients
- Flash a control light in a control room
- Open a support ticket
- Add a row to a spreadsheet
- and many more...

### **Code integrations**

You can also use webhooks to execute specific scripts on an endpoint of a web server when the event data is received.

For example, you can use webhooks to do the following when the event is triggered:

- Run Python code in a Flask server
- Run Node code in a Next.js server
- Trigger an Amazon Lambda function
- and many more...

# **Integrations - examples**

# No-code webhook integrations

The following is an example of a webhook integration using Low-code or No-code on the receiving server.

The IF This Then That (IFTTT) web application is used as an example here, but the general guidelines can also be applied to similar web applications such as Zapier.

When integrating 3<sup>rd</sup> party No-code web applications with webhooks, the following actions generally apply:

- In the 3<sup>rd</sup> party application, set up the actions to be performed based on the event that will trigger the webhook.
- In the 3<sup>rd</sup> party application, copy the URL as this will be used to set up the webhook in XProtect.
- In XProtect Management Client create and set up the webhook, using the URL from the 3<sup>rd</sup> party application.
- In XProtect Management Client, create the rule that will trigger the webhook for a given event.

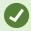

Remember to test your event before deploying your changes.

### Example - Send an email with IFTTT when an event is triggered

This example contains several procedures that illustrate how you can use the IF This Then That (IFTTT) web application to send an email message to a Gmail account when an event is triggered in your XProtect system.

#### 1. Connect a webhook in IFTTT

First, create the IFTTT Applet that will send the Gmail message for the event and save the resulting URL.

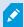

You must create an IFTTT user in order to utilize the features of the IFTTT website.

- 1. Go to the IFTTT website and log in with your IFTTT credentials.
- 2. Create a new Applet: https://ifttt.com/create
- 3. Set up the **If This** part:
  - a. Click If This
  - b. Search for Webhooks
  - c. Click the blue Webhooks tile
  - d. Click Receive a web request with a JSON payload
  - e. Click Connect
  - f. Write xprotect\_test in Event Name
  - g. Click Create trigger
- 4. Set up the Then That part:
  - a. Click Then That
  - b. Search Gmail
  - c. Click the blue Gmail tile
  - d. Click Send yourself an email
  - e. Click Connect
  - f. Click Create action
- 5. Click Continue
- 6. Click Finish
- 7. Go to https://ifttt.com/maker\_webhooks
- 8. Click Documentation
- 9. Identify your URL. The URL should be something similar to: https://maker.ifttt.com/trigger/ {event}/json/with/key/IPY4YYsvGSfTSJBM54MrDDSOGWTmk6z9VSD113hxoDY
- 10. Replace **{event}** with **xprotect\_test**. The URL should end up similar to: https://maker.ifttt.com/trigger/**xprotect\_test**/json/with/key/lPY4YYsvGSfTSJBM54MrDDSOGWTmk6z9VSD113hxoDY
- 11. Copy and save this address. The address should not be shared with unauthorized users.

#### 2. Create a webhook in XProtect

After you have set up the applet in IFTTT, you must create the webhook in XProtect, using the URL you created in steps 9-11 above when setting up the IFTTT applet.

- 1. In Management Client > Rules and Events > Webhooks, right-click Webhooks and select Add New...
- 2. In Webhook Information:
  - a. Name field: Enter "IFTTT Gmail"
  - Address field: Set the address to the one from step 11 of the previous section. It should be something similar to: https://maker.ifttt.com/trigger/xprotect\_test/json/with/key/lPY4YYsvGSfTSJBM54MrDDSOGWTmk6z9VSD113hxoDY
- 3. Click **Save** in the toolbar to save the new webhook.

#### 3. Trigger the webhook with a rule in XProtect

After you have created and set up a webhook, you must create and set up an event to trigger the webhook.

- 1. In **Management Client > Rules and Events > Rules**, right-click **Rules** and select **Add Rule...** to start the **Manage Rule** wizard at **Step 1: Type of rule**.
- 2. In Step 1: Type of rule > Name field, enter Send Gmail and add an optional description of the rule in the Description field.
- 3. In the Select the rule type you want you create pane, select Perform an action on <event>
- 4. In the Edit the rule description pane, click event and in Events > External Events > User-defined Events, select Event High.
- 5. Click **OK** to create the event.
- 6. Click Next to go to Step 2: Conditions.
- 7. In Step 2: Conditions, apply any conditions relevant to the event you are creating.
- 8. Click Next to go to Step 3: Actions.
- 9. In Step 3: Actions, scroll down and select Send event info to <Webhook>.
- 10. Click address on the Edit the rule description pane
- 11. Add the IFTTT Gmail webhook and click OK.
- 12. Click Next to go to Step 4: Stop criteria.
- 13. In Step 4: Stop criteria, click Finish to create the rule.

#### 4. Test the webhook from XProtect (Optional)

You should test the event to verify that the event triggers and sends the email as it should before utilizing the event and webhook in daily operations.

- 1. Open Management Client > Rules and Events and click User-defined Events.
- 2. Select **Event High** and click **Test Event** to test the event.
- 3. Open the inbox of the Gmail account you specified in the IFTTT web application above to verify you have received the correct email with the event you triggered.

#### 5. Changing the email content (Optional)

You can change the content of the existing email message sent through the IFTTT web application.

- 1. Go to the IFTTT website and log in with your IFTTT credentials.
- 2. Go to My Applets IFTTT
- 3. Click the If Maker Event 'xprotect\_test', then ...Applet
- 4. Click Settings
- 5. Click Then
- 6. Edit the text of the email subject or email body, for example rename the subject to **Event High from XProtect**
- 7. Click **Update action** and then click **Update**.

# **Code webhook integrations**

The following are examples of webhook integrations using code on the receiving server.

When integrating 3<sup>rd</sup> party server with webhooks, the following actions generally apply:

- Start a web server with en endpoint listening for webhooks.
- · Locate and copy the address to the receiving server as this will be used to set up the webhook in XProtect.
- In XProtect Management Client, create and set up the webhook, using the address of the receiving server.
- In XProtect Management Client, create the rule that will trigger the webhook for a given event.

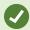

Remember to test your event before deploying your changes.

### Example: Receiving events from XProtect in Node.js (with Express)

This example illustrates how to receive events from XProtect in a Node.js Express server using webhooks.

#### 1. Create and start a Node.js Express server

First you must create and start a web server that listens for incoming events.

- 1. Download and install Node.js from https://nodejs.org.
- 2. Create a folder anywhere in your file system and name the folder webhooks.
- 3. Open a terminal and navigate to the **webhooks** folder you just created.
- 4. Run **npm init** and use the default values.

- 5. Run **npm install express**.
- 6. Inside the **webhooks** folder, create a file and name the file **index.js**.
- 7. Open the **index.js** file in a text editor and paste the sample code below into the **index.js** file.

```
const express = require('express');
const crypto = require('crypto');
// change SECRET_TOKEN for your own token
// never hard code the token in the code
// we do it only for demonstration purposes
// instead, store it as an environment variable
const SECRET_TOKEN = "32212c72863c01a931609c5ebfe1abc5";
```

```
const isSignatureValid = (body, headerSignature, secretToken) => {
    const digest = crypto.createHmac("sha256", secretToken).update(body).digest();
    const expectedSignature = `sha256=${digest.toString('base64').toString('utf-8')}`;
    if (expectedSignature.length !== headerSignature?.length) return false;
    return crypto.timingSafeEqual(Buffer.from(headerSignature), Buffer.from
(expectedSignature));
}
const app = express();
app.use(express.json());
```

```
app.post('/webhooks', (req, res) => {
    if (!isSignatureValid(
            JSON.stringify(req.body),
            req.headers['x-hub-signature-256'],
            SECRET_TOKEN)){
        console.log('Received event with invalid signature');
        return res.status(403).end();
    }
    console.log('Received event from XProtect through Webhook:');
    console.log(req.body);
    res.send('');
})
```

```
app.listen(5000, () => {
    console.log(`Server started...`);
})
```

- 8. In the terminal, run node -p "require('crypto').randomBytes(64).toString('hex');" to generate your own secret token.
- 9. Copy the token string and paste it in line 8 of index.js replacing the example token.
- 10. Save the index.js file
- 11. Use the terminal to run **node index.js**. The log message **Server started** should be displayed.

#### 2. Create a webhook in XProtect

After you have started the server, you must create the webhook in XProtect.

- 1. In Management Client > Rules and Events > Webhooks, right-click Webhooks and select Add New...
  - a. In Webhook Information:
  - b. Name field: Enter Node integration
  - c. Token (optional) field: Enter the token string you copied into the index.js file.
  - d. Address field: Set the address of the receiving server.

If you created the Node.js server on the same machine as the Event Server, enter http://127.0.0.1:5000/webhooks

If you created the Node.js server on a server with a public IP address, enter **https://<IP>:5000/webhooks** where **<IP>** is the IP address of the server with a public address.

For Node.js servers on machines without public addresses, see the section below.

You can use http:// instead of https://, but using http:// through non-secure networks may expose event data in plain text. Using the more secure https:// is strongly recommended.

2. Click **Save** in the toolbar to save the new webhook.

#### For Node.js servers without public addresses

If you created the Node.js server on a machine on a different network and without a public IP address, for example on a development or testing machine, you can use NGrok for testing purposes.

- 1. Install https://ngrok.com/ in the same machine you installed the Node.js server on.
- 2. On your machine, locate and run ngrok http 5000
- 3. Copy the generated public address and insert the address in the **Address** field above. The NGrok public address should be something similar to: https://0c60-12-212-221-50.eu.ngrok.io

#### 3. Trigger the webhook with a rule in XProtect

After you have created and set up a webhook, you must create and set up an event to trigger the webhook.

- 1. In **Management Client > Rules and Events > Rules**, right-click **Rules** and select **Add Rule...** to start the **Manage Rule** wizard at **Step 1: Type of rule**.
- 2. In **Step 1: Type of rule > Name** field, enter **Send Event High to Node** and add an optional description of the rule in the **Description** field.
- 3. In the Select the rule type you want you create pane, select Perform an action on <event>
- 4. In the Edit the rule description pane, click event and in Events > External Events > User-defined Events, select Event High.
- 5. Click **OK** to create the event.
- 6. Click **Next** to go to **Step 2: Conditions**.
- 7. In **Step 2: Conditions**, apply any conditions relevant to the event you are creating.
- 8. Click **Next** to go to **Step 3: Actions**.
- 9. In Step 3: Actions, scroll down and select Send event info to <Webhook>.
- 10. Click webhook on the Edit the rule description pane
- 11. Add the **Node integration** webhook and click **OK**.
- 12. Click Next to go to Step 4: Stop criteria.
- 13. In Step 4: Stop criteria, click Finish to create the rule.

#### 4. Test the webhook from XProtect (Optional)

You should test the event to verify that the event triggers and is recieved in the Express server before utilizing the event and webhook in daily operations.

- 1. Open Management Client > Rules and Events and click User-defined Events.
- 2. Select **Event High** and click **Test Event** to test the event.
- 3. Open the console that is running the server. The **Received event from XProtect through Webhook** log message should be displayed.

#### 5. Troubleshooting (Optional)

If you don't receive the events in your web server, open the MIP Logs from the Event Server tray icon to troubleshoot any potential errors.

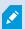

The log of the error can take up to 90 seconds to appear because of the retry policy.

### **Example: Receiving events from XProtect in Python (with Flask)**

This example illustrates how to receive events from XProtect on a Python Flask server using webhooks.

#### 1. Create and start a Python Flask server

First you must create and start a web server that listens for incoming events.

- 1. Download and install the latest version of Python from https://www.python.org/.
- 2. Create a folder anywhere in your file system and name the folder webhooks
- 3. Open a terminal and navigate to the **webhooks** folder you just created.
- 4. Create a virtual environment inside the folder by using the command python -m venv venv
- 5. Activate the virtual environment by using the command \venv\Scripts\activate
- 6. Install the Flask server by using the command pip install flask
- 7. Inside the webhooks folder, create a file and name the file main.py.
- 8. Open the main.py file in a text editor and paste the sample code below into the main.py file.

from flask import Flask, request

```
import hashlib
import hmac
import base64
# change SECRET_TOKEN for your own token
# never hard code the token in the code
# we do it only for demonstration purposes
# instead, store it as an environment variable
{\tt SECRET\_TOKEN = bytes("383b9d27c4a892626881d73b0f70c5b62b213ab89d33c8788ac85bd750dbdf59", and a second control of the control of the cont
  'utf-8<sup>'</sup>)
def is_signature_valid(body: bytes, header_signature: str, secret_token: bytes) -> bool:
```

```
digest: bytes = hmac.HMAC(key=secret_token, msg=body, digestmod=hashlib.sha256).digest()
    expected_signature: str = f"sha256={base64.b64encode(digest).decode('utf-8')}"
    return hmac.compare_digest(header_signature, expected_signature)
app = Flask(__name__)
@app.route('/webhooks', methods=['POST'])
def webhooks():
    body = request.data
    header_signature = request.headers.get('X-Hub-Signature-256', '')
    if not is_signature_valid(body, header_signature, SECRET_TOKEN):
```

```
print('Received event with invalid signature')
        return '', 403
    print("Received event from XProtect through Webhook:")
    print(request.json)
    return '', 200
app.run(host='127.0.0.1', port=5000)
```

- 9. In the Python interpreter, run the **import secrets**; **print**(**secrets.token\_hex(32)**) command to generate your own secret token string.
- 10. Copy and paste the token string in line 10 of the **main.py** script file, replacing the dummy token sting of the sample code.
- 11. Save your changes to the **main.py** script file.
- 12. Use the terminal to run the **python main.py** command. The \* Serving Flask app 'main' log message should be displayed.

#### 2. Create a webhook in XProtect

After you have started the server, you must create the webhook in XProtect.

- 1. In Management Client > Rules and Events > Webhooks, right-click Webhooks and select Add New...
  - a. In Webhook Information:
  - b. Name field: Enter Python integration
  - c. Token (optional) field: Enter the token string you copied into the main.py file.
  - d. Address field: Set the address of the receiving server.

If you installed Python on the same machine where the Event Server, enter http://127.0.0.1:5000/webhooks

If you installed Python on a server with a public IP address, enter **https://<IP>:5000/webhooks** where **<IP>** is the IP address of the server with a public address.

For Python installed on machines without public addresses, see the section below.

You can use http:// instead of https://, but using http:// through non-secure networks may expose event data in plain text. Using the more secure https:// is strongly recommended..

2. Click **Save** in the toolbar to save the new webhook.

#### For Python on machines without public addresses

If you installed Python on a machine on a different network and without a public IP address, for example on a development or testing machine, you can use NGrok for testing purposes.

- 1. Install https://ngrok.com/ on the same machine you installed Python on.
- 2. On your machine, locate and run ngrok http 5000
- 3. Copy the generated public address and insert the address in the **Address** field above. The NGrok public address should be something similar to: https://0c60-12-212-221-50.eu.ngrok.io

#### 3. Trigger the webhook with a rule in XProtect

After you have created and set up a webhook, you must create and set up an event to trigger the webhook.

- 1. In **Management Client > Rules and Events > Rules**, right-click **Rules** and select **Add Rule...** to start the **Manage Rule** wizard at **Step 1: Type of rule**.
- 2. In **Step 1: Type of rule > Name** field, enter **Send Event High to Python** and add an optional description of the rule in the **Description** field.
- 3. In the Select the rule type you want you create pane, select Perform an action on <event>
- 4. In the Edit the rule description pane, click event and in Events > External Events > User-defined Events, select Event High.
- 5. Click **OK** to create the event.

- 6. Click Next to go to Step 2: Conditions.
- 7. In Step 2: Conditions, apply any conditions relevant to the event you are creating.
- 8. Click Next to go to Step 3: Actions.
- 9. In Step 3: Actions, scroll down and select Send event info to <Webhook>.
- 10. Click address on the Edit the rule description pane
- 11. Add the **Python integration** webhook and click **OK**.
- 12. Click **Next** to go to **Step 4: Stop criteria**.
- 13. In Step 4: Stop criteria, click Finish to create the rule.

#### 4. Test the webhook from XProtect (Optional)

You should test the event to verify that the event triggers and is received in the Flask server before utilizing the event and webhook in daily operations.

- 1. Open Management Client > Rules and Events and click User-defined Events.
- 2. Select **Event High** and click **Test Event** to test the event.
- 3. Open the console that is running the server. The **Received event from XProtect through Webhook** log message should be displayed.

#### 5. Troubleshooting (Optional)

If you don't receive the events in your web server, open the MIP Logs from the Event Server tray icon to troubleshoot any potential errors.

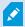

The log of the error can take up to 90 seconds to appear because of the retry policy.

# **API Documentation**

## The webhooks API

This overview of the XProtect webhooks API is based on the Webhooks API, version 1.0.

The HTTP POST object consists of a header and the body (payload).

## **HTTP POST Body (version 1.0)**

The payload of the HTTP POST is an application/json object with the following keys:

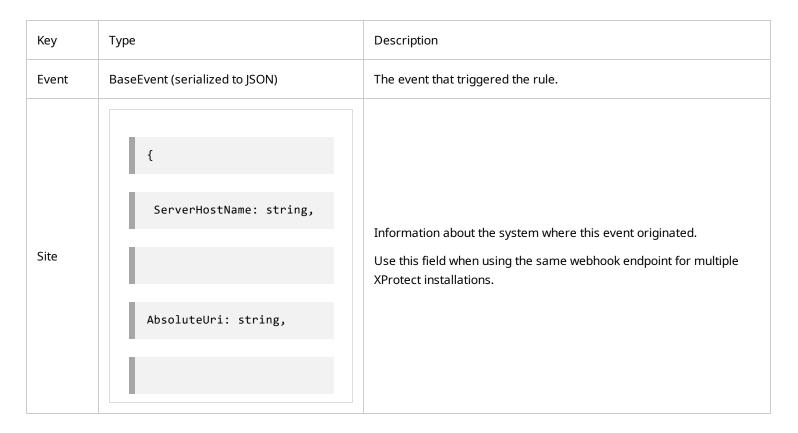

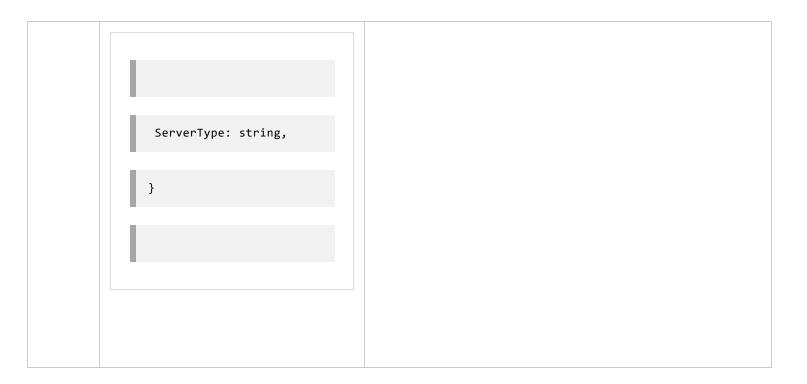

# HTTP POST Body example

```
"Event": {

"EventHeader": {

"ID": "2388f93d-5cb0-48e0-9524-d8bb981e1629",
```

```
"Timestamp": "2022-11-26T15:59:39.2988877Z",
"Type": "System Event",
"Version": "1.0",
"Priority": 1,
"PriorityName": "High",
"Name": "External Event",
"Message": "External Event",
"Source": {
   "Name": "Event High",
   "FQID": {
        "ServerId": {
            "Type": "XPCO",
            "Hostname": "ec2amaz-111k11j",
```

```
"Port": 80,
                       "Id": "2f04e7ee-2ee2-49d4-8415-
de28dba7ef2e",
                       "Scheme": "http"
                   },
                   "ParentId": "2f04e7ee-2ee2-49d4-8415-
de28dba7ef2e",
                   "ObjectId": "13860010-ded3-42ff-a2a9-
cc6ba4a49636",
                   "FolderType": 0,
                   "Kind": "c9bdac3f-41dc-4afa-b057-61767a3914b7"
               }
          },
           "MessageId": "0fcb1955-0e80-4fd4-a78a-db47ee89700c"
      }
```

```
"Site": {

"ServerHostname": "ec2amaz-111k11j",

"AbsoluteUri": "http://ec2amaz-111k22j/",

"ServerType": "XPCO"

}
```

### **HTTP POST Headers**

The HTTP POST headers contains the following keys:

| Key                     | Туре   | Description                                                                                                    |
|-------------------------|--------|----------------------------------------------------------------------------------------------------|
| X-Milestone-Api-Version | String | The version of the body. "v1.0" is currently the only supported version.                                                                                     |
| X-Hub-Signature-256     | String | The HMAC hex digest using SHA-256 of the body.  The value always starts with "sha256=".  For more information, see "Improving webhook security with tokens". |

### HTTP POST header example

```
"X-Hub-Signature-256":
   "x-Hub-Signature-256":
   "sha256=LBr6+XIEOZKgMck2/aG1CNCaCCOAwHT4o+vYRE4D3JM=",

"X-Milestone-Api-Version": "v1.0",

   "content-type": "application/json; charset=utf-8"
}
```

### Failed requests and retry policy

If the POST requests fails with a 400 error, it is not retried again.

If the POST requests fails with any other status code, or a timeout, the request will be retried 2 more times, with each attempt spaced 30 seconds apart.

The same "Event.EventHeader.ID from the original HTTP POST Body will be used in all retries so the subscribing/receiving service can track any potential duplicate event notifications.

# Improving webhook security with tokens

If you expose a webserver to listen to incoming webhooks, anyone who knows the URL can trigger the server response to the webhook by sending an HTTP POST request to the server. You can reduce the risk of this unauthorized triggering by defining a token for the webhook.

If you add a token to your webhook, you can validate that your XProtect installation is the actual source of the HTTP POST.

Other methods can be used to help secure the integration of the webserver with the webhooks, for example not exposing the server to the internet or using an IP whitelist.

## To improve your webhook security, you must:

- 1. Generate a secret token.
- 2. Configure a secret token in Management Client.
- 3. Validate incoming requests on the receiving web server.

#### Generate a secret token

To randomly generate a token string, you can use an online generator, for example LastPass.com or use a code-based password generator function, for example the secrets.token\_hex() function in Python 3.6 or greater.

Example:

import secrets; print(secrets.token\_hex
(32))

The python command in the example creates a 32-byte hexadecimal text string token.

#### Configure a secret token in Management Client

- 1. Copy the text string you want to use as the token to the clipboard
- 2. In Management Client > Rules and Events > Webhooks, select the webhook you want to add a token to
- 3. In Webhook Information > Token (optional) field: Paste the token string for the webhook.
- 4. Click **Save** in the toolbar to update the webhook.

#### Validate incoming requests on the receiving webserver

Before processing a request, you must validate that the signature from the header matches the signature you compute.

Generate the signature using the base 64 encoded HMAC SHA-256 digest, for example:

```
signature = `sha256=${HMAC256(secret_token, body).toBase64().toString('utf-
8')}`
```

### Signature validation examples

The following are examples of token string generation using various programming languages: Python, Node.js and C#.

#### Signature validation example - Python

```
import hashlib

import base64

def is_signature_valid(body: bytes, header_signature: str, secret_token: bytes) -> bool:

digest: bytes = hmac.HMAC(key=secret_token, msg=body, digestmod=hashlib.sha256).digest()

expected_signature: str = f"sha256={base64.b64encode(digest).decode('utf-')}"

return hmac.compare_digest(header_signature, expected_signature)
```

#### Signature validation example - Node.js

```
const crypto = require('crypto')

const isSignatureValid = (body, headerSignature, secretToken) => {

   const digest = crypto.createHmac("sha256", secretToken).update(body).digest();

   const expectedSignature = `sha256=${digest.toString('base64').toString('utf-8')}`

   return crypto.timingSafeEqual(Buffer.from(headerSignature), Buffer.from (expectedSignature))
}
```

#### Signature validation example - C#

```
private static bool isSignatureValid(string data, string headerSignature, string token)
{
    var hasher = new HMACSHA256(Encoding.UTF8.GetBytes(token));
```

```
var expectedSignature = $"sha256={Convert.ToBase64String(hasher.ComputeHash
(Encoding.UTF8.GetBytes(data)))}";
```

return CryptographicOperations.FixedTimeEquals(Encoding.UTF8.GetBytes(expectedSignature), Encoding.UTF8.GetBytes(headerSignature));

}

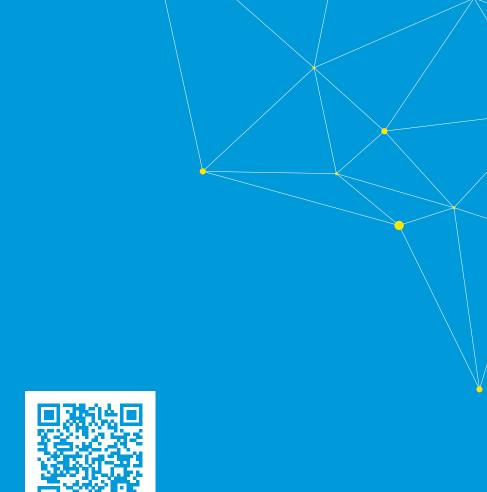

# helpfeedback@milestone.dk

#### About Milestone

Milestone Systems is a leading provider of open platform video management software; technology that helps the world see how to ensure safety, protect assets and increase business efficiency. Milestone Systems enables an open platform community that drives collaboration and innovation in the development and use of network video technology, with reliable and scalable solutions that are proven in more than 150,000 sites worldwide. Founded in 1998, Milestone Systems is a stand-alone company in the Canon Group. For more information, visit https://www.milestonesys.com/.

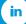

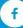

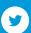

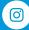

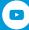